### 文件檢視精靈 3.0 (繁體)使用說明

I DE BERTH

(版權所有:智囊團顧問股份有限公司)

※ 使用說明如需列印,請設定紙張大小為 A4 尺寸 ※

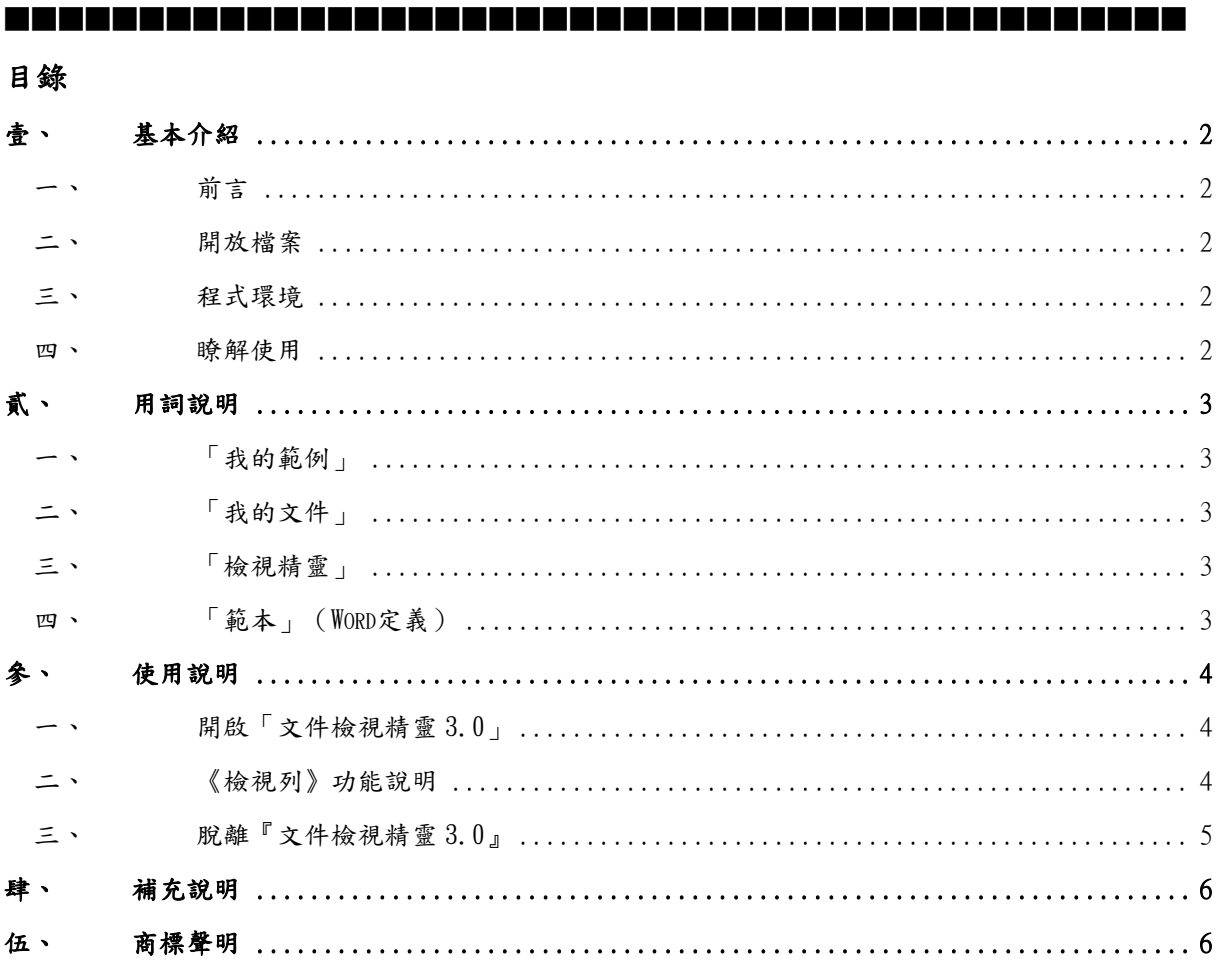

TE FIELD

# **GRQU**  $\overline{\mathbf{U}}$ CONSULTIN 9 LT

**Service** 

#### <span id="page-1-0"></span>壹、 基本介紹

#### 一 、 前言

歡迎使用『文件檢視精靈 3.0』,本精靈提供一個檢視「我的範例」與「我的文件」之檢 視工具《檢視列》,它可以隨時檢視與開啟預設路徑目錄下之「文件」檔案。

『文件檢視精靈 3.0』,適用於檢視與開啟「新企業應用管理百科」之「文件」。

#### 二 、 開放檔案

『文件檢視精靈 3.0』,在開啟檔案後會自動解除「我的範例」之預設「密碼保護」;這 使得您在開啟「我的範例」並「另存新檔」後,能夠使用無密碼保護之「文件」。

當然,您亦可利用預設的存檔路徑(相對路徑下之 My DocFiles 目錄),放置編輯後「文 件另存新檔…」之「文件」檔案,使您的「文件」檔案管理更容易。

#### 三 、 程式環境

 $\sqrt{a}$ 文件檢視精靈  $3.0$ 』,是在您所熟悉之中文繁體 Windows 個人電腦 X86 (非伺服器 X64) 的系統環境下,配合使用 Word VBA X86 及其他相關的 X86 程式語言開發的。

 $\mathbb{F}$ 文件檢視精靈  $3.0$ 』,是附貼於 Word X86 (32 位元)版本環境開發的,如果是在 X86 以 下 (16位元)或以上 (64位元)版本環境使用, 『文件檢視精靈 3.0』的重要功能及指令 是不能適用的。

#### 四 、 瞭解使用

如果您熟悉 Word 的作業環境,只要花很短的時間,瞭解本使用說明後,即可開始。 有關 Word X86 版本之詳細使用說明資訊,請參見其相關說明。

## ber 1 GROUP O ONSULTIN  $\Omega$  $\ddot{\bullet}$ エユ

#### <span id="page-2-0"></span>貳、 用詞說明

#### 一 、 「我的範例」

我的範例,係指「新企業應用管理百科」提供您編輯之「我的範例」(\*.doc 檔)。

#### 二、 「我的文件」

我的文件,係指您編輯「我的範例」後「另存新檔」之「我的文件」(\*.doc 檔)。

#### 三、 「檢視精靈」

檢視精靈,係指「新企業應用管理百科」提供之〝IGDocViewerWiz\_\*3.doc〞;範本含檢 視功能,其所有功能均置於 Word 功能表之「檢視」、「工具列」項下的《檢視列》內。

#### 四 、 「範本」( Word 定義)

範本,係指 Word 文件中相關文字、圖形和格式設定的藍圖(\*.dot 檔),其中亦儲存了樣 式、巨集、自動圖文集等項目,以及使用者自訂的指令設定。

#### <span id="page-3-0"></span>參、 使用說明

#### 開啟「文件檢視精靈 3.0」

您可以到「開始」、「所有程式」、「(新)企業應用管理百科 3.0」內找到『文件檢視精 靈 3.0』相關之捷徑,並按「開啟…」。

如果在開啟過程中,出現(巨集)警告訊息時,請選擇「開啟巨集」。

#### 二、 《檢視列》功能說明

『文件檢視精靈 3.0』,其所有功能是置於 Word 功能表之「檢視」、「工具列」項下的《 檢視列》選單內。

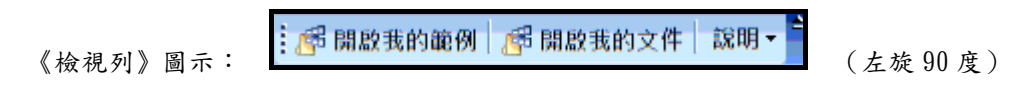

正常而言,Word 2003 文件(Word 之\*.doc 檔)在『文件檢視精靈 3.0』開啟後,《檢視 列》會自動顯示於視窗左邊,除非您在使用中取消該項工具列(如不經意取消,可重新在 「檢視」、「工具列」項下勾選回來)。

備註:Word 2007~2010『文件檢視精靈 3.0』《編輯列》是位於功能區「增益集」項下:

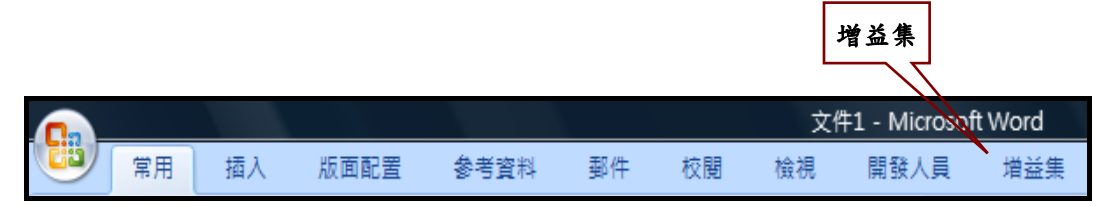

『文件檢視精靈 3.0』《檢視列》使用說明(由上至下)如下:

#### 「開啟我的範例」

按一下左邊《檢視列》之「開啟我的範例」功能鈕,會出現「我的範例」視窗,可檢視到 『文件檢視精靈 3.0』相對路徑下 My Samples 目錄之「我的範例」檔案及資訊。

按「唯讀開啟」後,除會開啟該「我的範例」檔案外,並會解除預設「密碼保護」且自動 掛入「編輯精靈」範本供您編輯使用。

#### 「開啟我的文件」

按一下左邊《檢視列》之「開啟我的文件」功能鈕,會出現「我的文件」視窗,可檢閱到 『文件檢視精靈 3.0』相對路徑下 My DocFiles 目錄之「我的文件」檔案及資訊。

按「文件開啟」後,會開啟您使用「編輯精靈」範本之《編輯列》內「文件另存新檔…」 功能所儲存之「文件」;一般而言,該檔案亦會自動掛入相關之「編輯精靈」範本供您編 輯使用。

「開啟我的文件」讓您更輕鬆地管理與編輯您儲存在 My DocFiles 目錄下「我的文件」。

#### 「說明」

Ÿ. 使用說明... 關於精靈...

『文件檢視精靈 3.0』之「使用說明…」。

『文件檢視精靈 3.0』之「關於精靈…」。

المستوقف

#### <span id="page-4-0"></span>三 、 脫離『文件檢視精靈 3.0』

「關閉」〝IGDocViewerWiz\_\*3.doc〞或「結束」Word 後,可脫離『文件檢視精靈 3.0』  $\circ$ 

#### <span id="page-5-0"></span>肆、 補充說明

有關『檢視精靈』其他詳細功能操作,請在線上移動滑鼠或注意訊息窗,將可隨時獲得更 多的使用說明資訊。 有關『編輯精靈』範本的說明,請見其相關範本使用說明。 有關『安裝精靈』範本的說明,請見〝ReadMe(IGSetup).rtf〞。

#### 伍、 商標聲明

為尊重智慧財產權,本使用說明所引用商標、廠商及產品名稱如下:

備註:其他有關 Word 指令,請參見 Word 之使用說明手冊或其說明。

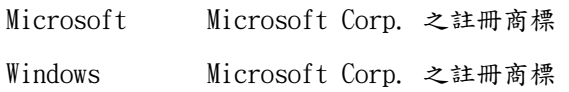

Word Microsoft Corp. 之註冊商標

本說明所提到的其他產品商標,分別由開發這些產品的公司所持有。